# 河南建筑职业技术学院

### 关于2020-2021-1学期"智慧树"网课学习的

#### 诵 知

各教学系、全体学生:

根据2020-2021-1学期教学安排, 我校依托"智慧树"网络平台 开设了17门线上公共课,其中2门公共必修课,15门公共选修课。现 将"智慧树"网课学习安排通知如下,请组织全体学生按要求完成 选课和学习任务, 以免影响正常毕业。

### 一、时间安排

1. 选课时间: 2020年11月11日12点-11月15日24点。

2 退课时间: 2020年11月13日0点-11月15日24点。

3 学习时间: 确认课程后至2020年12月31日24点。

### 二、课程安排

详见附件1《"智慧树"网课安排》,选课前请认真查看。

### 三、选课流程

详见附件2《智慧树网课选课流程》, 选课前请认真查看。

### 四、学习考核

(一)课程学习(确认课程后至2020年12月31日24点前):学 生选课确认成功后, 务必在规定时间段内完成在线视频学习、章节 测试、线上见面课等环节内容。其中线上见面课方式为【在线直播 互动】, 见面课时间请在课程点击【见面课】查看, 可在见面课时 间段内观看直播,通过弹幕、提问、投票等方式参与互动。如无法

参加直播, 也可在见面课结束后第三天见面课录像上传后, 观看回 放: 每次见面课参与直播或观看回放进度达到80%系统自动答到得 分。需要注意:期末考试开始后,新的学习行为将不再统计•观看 视频时请不要进行快进快退操作,否则观看记录不会计入学习进度 统计。

(二) 成绩构成: 综合成绩=平时成绩+章节测试成绩+见面课成 绩+在线期末考试成绩。成绩实行百分制。其中章节测试有3次重做 机会。成绩考核详细规则请点击课程【成绩】按钮杳看,相关攻略 可点击【平时分】查看,有规律的学习能获得高分。

(三) 期末考试 (2021年1月2日0点––1月6日24点): 学生可在 此时间段内任意时间登陆智慧树"知到"APP或者网页 www.zhihuishu.com在线进行期末考试, 每人仅有一次机会。试卷一 旦打开就开始计时。请务必合理安排打开试卷的时间,并按要求在 规定时间内完成考试。学生遇到问题可第一时间联系在线人工客服 解决。

(四) 成绩发布 (2021年1月9日): 2021年1月7日--1月8日为 成绩调整期, 个人如对成绩有异议, 请及时联系【在线客服】, 1月 9日发布最终成绩。

(五) 在线补考(2021年1月9日-1月12日期间任一时间段): 综合成绩低于60分的,系统会在补考时间内自动推送补考试卷,仅 有一次机会!

#### 五、在线客服

 $-2$ .

1. 在线客服(8点-24点):知到APP【我的】界面或 www.zhihuishu.com网页右上角均有在线客服图标, 进入在线客服页 面之后,点击进入聊天界面,如需人工帮助请输入"转人工"即可 切换到【人工客服】。

2. 在线服务群: 学生可加入学校智慧树QQ服务群45936608或 472465214, 随时咨询。

附件:

1. 2020-2021-1学期"智慧树"网课安排

"智慧树"网课选课流程  $2.$ 

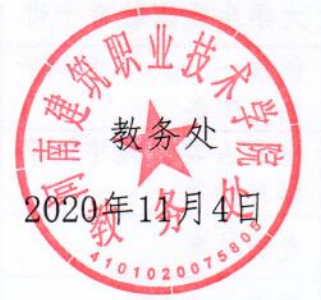

 $-3-$ 

### 附件 1:

## 2020-2021-1 学期"智慧树"网课安排

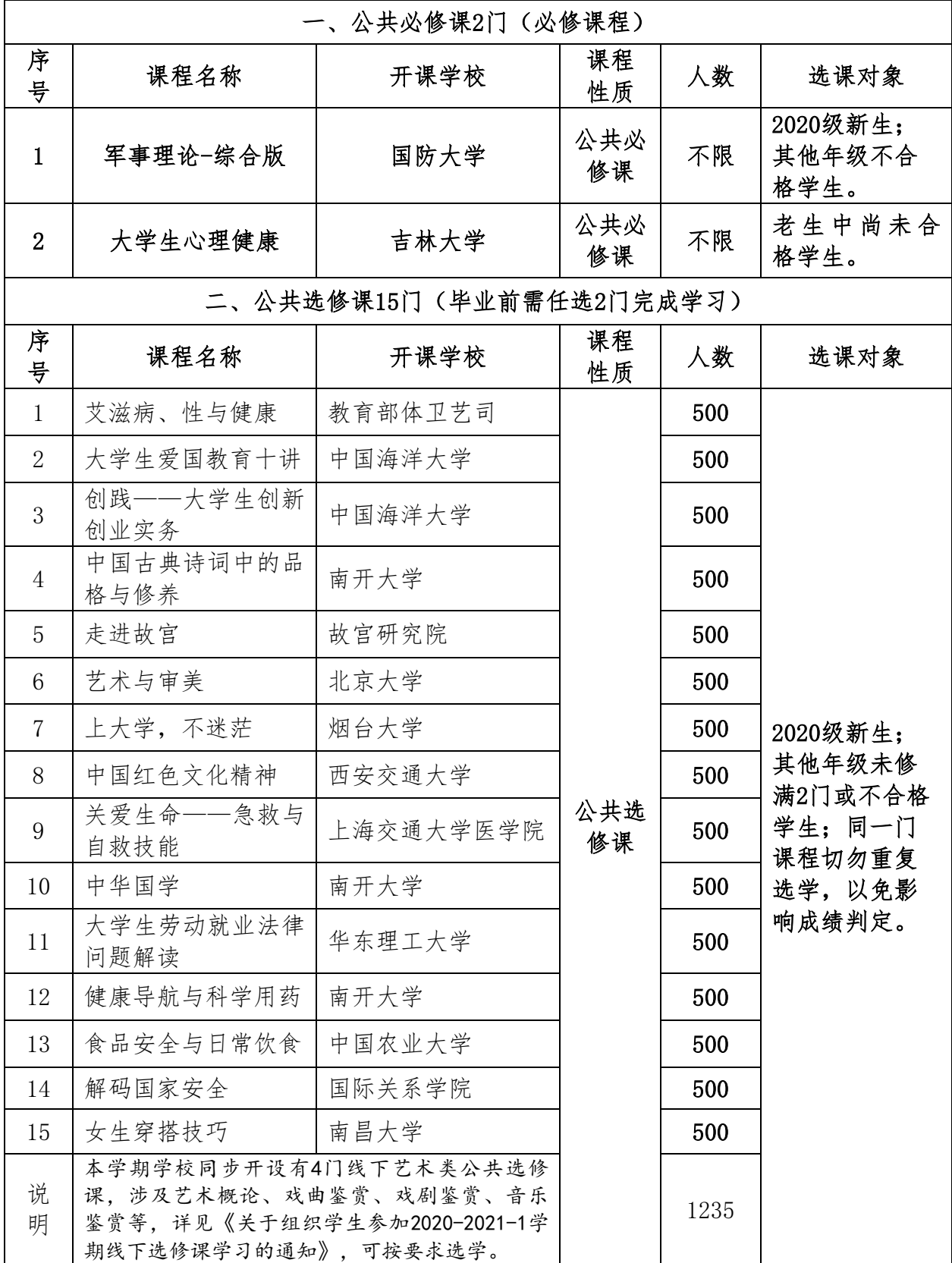

附件 2:

### "智慧树"网课选课流程

### 1.登陆账号

打开选课页面,输入个人信息电脑端打开 <http://portals.zhihuishu.com/hnjs>或者手机扫 描二维码进入选课页面;点击【跨校共享课】, 选择【登录账号】,输入学号,新生初始密码

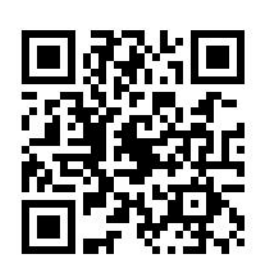

123456,根据提示补全姓名。老生直接使用学号登陆或使用绑定学号 的手机号登录之前的账号即可;个人信息务必保证真实、正确(个人 信息包括:学校名称,姓名,学号,所在系,入学时间),否则将 影响成绩。

### 2.更改密码(只有新生需要,老生直接进入下一步)

此处需进行【手机号验证】进行手机号绑定,并更改初始登录 密码。

### 3.开始选课

第一步:点击相应课程,可以查看课程详细信息。

第二步:点击选择课程。

第三步:你所选的课程会显示在页面下方。

第四步:点击提交课程。

第五步:点击确认课程即可完成选课。

### 注意:请各位同学务必慎重正确填写个人信息,以免填写错误 影响到最终的成绩及学分认定。

#### 4. 退课操作

请在退课时间段内登录智慧树官网([www.zhihuishu.com](http://www.zhihuishu.com/))账号 密码和手机端一致。

进入学生端学堂首页后,首先在【共享课】中找到要退课的那

门课程,点击进入课程学习页。点击顶部的【更多】选择退课即 可。

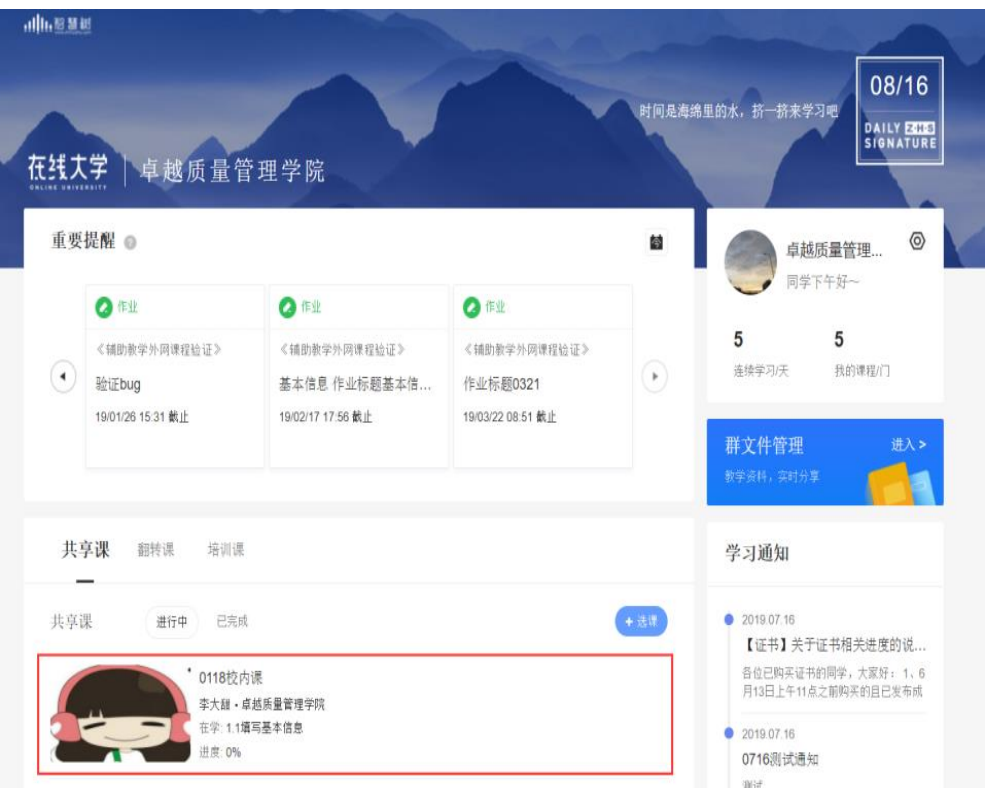

### 5.开始学习

在选课页面完成选课之后,即可登录智慧树网站或下载【知到 APP】进行学习,方法有两种:

①网页登录[www.zhihuishu.com](http://www.zhihuishu.com/),点击右上角 【登录】,输入学号或手机号、密码。在智慧树 网登录成功后点击共享课进入【我的学堂】确认 课程,点击课程卡片就可以进行线上学习。

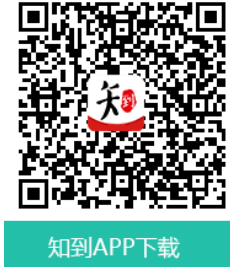

②手机登陆扫描下方二维码下载"知到"APP,在线视频观 看、章节测试、见面课直播和回放、期末考试均可在手机上进行。

选课和学习过程中遇到任何问题都不要放弃,可在知到 APP【我 的】界面或者电脑网页右侧找【在线人工客服】解决。